# Dépanner les erreurs et effectuer des vérifications du système de fichiers sur Cyber Vision Center

### Table des matières

Introduction Étapes de vérification du système de fichiers

## Introduction

Ce document décrit les étapes nécessaires à l'exécution de la vérification du système de fichiers sur le serveur Cyber Vision Center. Elle s'applique aux catégories de logiciels 4.x.

#### **Étapes de vérification du système de fichiers**

1. Redémarrez le serveur Center et démarrez-le en mode de secours, en appuyant sur TAB lorsque le texte suivant s'affiche :

SYSLINUX 6.04 EDD 20190226 Copyright (C) 1994-2015 H. Peter Anvin et al Welcome to SBS

2. Le menu d'amorçage suivant s'affiche :

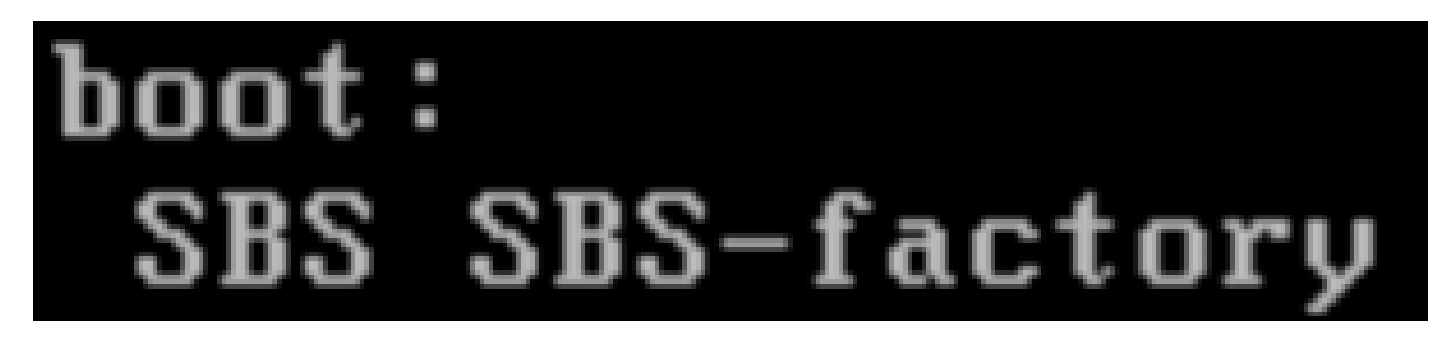

3. Entrez la commande « SBS-factory » comme indiqué ci-dessus

4. Entrez le nom d'utilisateur et le mot de passe. Nom d'utilisateur : racine Mot de passe : sentryo69 !

5. Démontez le système de fichiers

cd / umount -f /dev/disk/by-label/SBS-Data

6. Exécutez la commande fsck

```
fsck.ext4 -v -f -y /dev/disk/by-label/SBS-Data
```
Le résultat final sera similaire à celui-ci en fonction du système de fichiers dans le déploiement

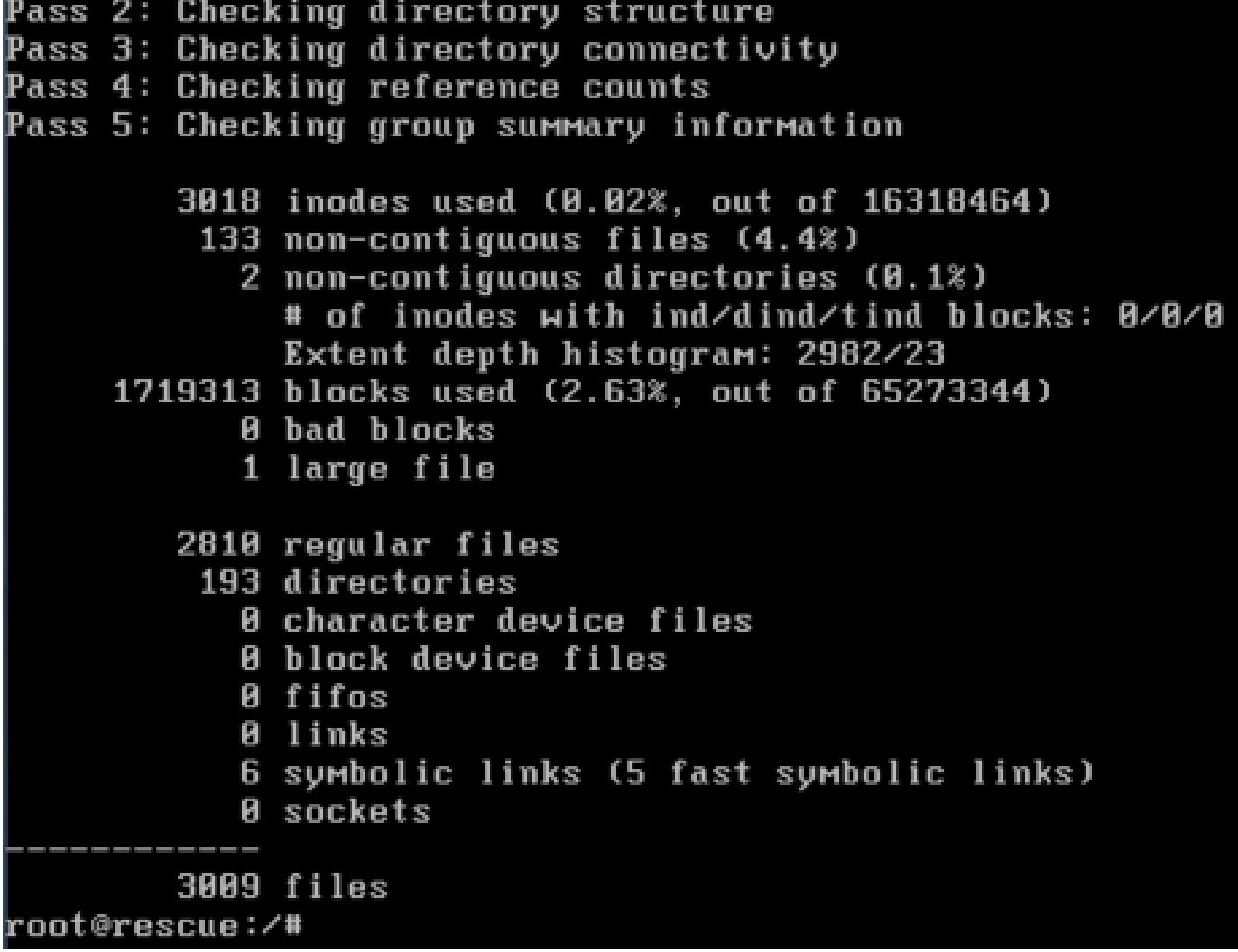

Si le serveur continue à signaler des erreurs, ouvrez une demande de service TAC pour un diagnostic plus approfondi.

### À propos de cette traduction

Cisco a traduit ce document en traduction automatisée vérifiée par une personne dans le cadre d'un service mondial permettant à nos utilisateurs d'obtenir le contenu d'assistance dans leur propre langue.

Il convient cependant de noter que même la meilleure traduction automatisée ne sera pas aussi précise que celle fournie par un traducteur professionnel.